# **Algemene beschrijving**

### **PJ-722/PJ-723/PJ-762/PJ-763/PJ-763MFi/PJ-773**

**Nederlands Gebruikershandleiding**

Hartelijk dank voor de aanschaf van de Brother PJ-722/PJ-723/PJ-762/PJ-763/ PJ-763MFi/PJ-773 mobiele thermische printer.

Bewaar dit document op een handige plaats zodat u er later dingen in kunt opzoeken. Voor het downloaden van de nieuwste handleidingen bezoekt u het Brother Solutions Center (support.brother.com/), waar u ook de nieuwste stuurprogramma's en programma's voor uw printer kunt downloaden, FAQ's en tips voor het oplossen van problemen kunt lezen en meer kunt leren over speciale afdrukoplossingen.

# **Beschikbare handleidingen**

U kunt de nieuwste handleidingen downloaden van het Brother Solutions Center op support.brother.com

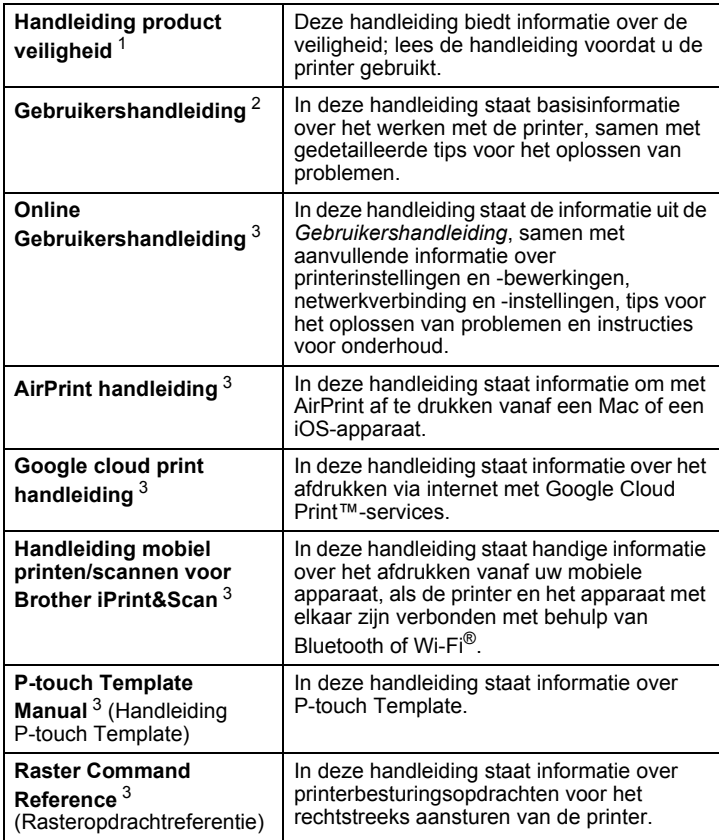

1 Afgedrukte handleiding in de verpakking.

<sup>2</sup> PDF-handleiding op de meegeleverde cd-rom.<br><sup>3</sup> PDF handleiding op de website Prather Solutio

<sup>3</sup> PDF-handleiding op de website Brother Solutions Center.

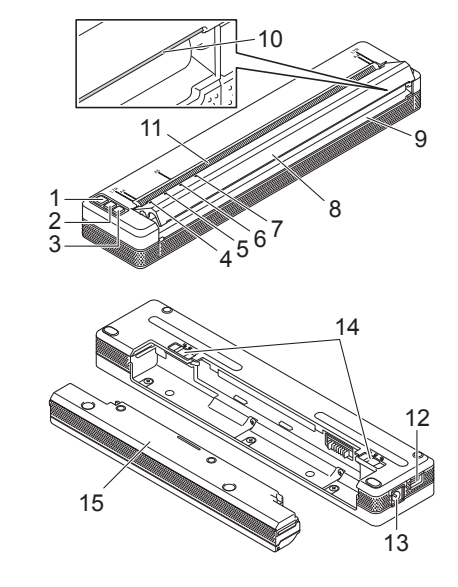

- 1 (b) knop Voeding
- 2 ↓ \ knop Doorvoeren
- 3 knop Bluetooth (alleen PJ-762/PJ-763/PJ-763MFi) knop Wi-Fi (alleen PJ-773)
- 4 POWER-lampje
- 5 DATA-lampje
- 6 STATUS-lampje
- 7 Bluetooth-lampje (alleen PJ-762/PJ-763/PJ-763MFi) Wi-Fi-lampje (alleen PJ-773)
- 8 Uitvoerpaneel
- 9 Papieruitvoeropening
- 10 Scheurbalk
- 11 Papierinvoeropening
- 12 USB-poort
- 13 Gelijkstroomaansluiting
- 14 Batterijvergrendelingen
- 15 Beschermingsblok voor de contacten van de oplader (koppelblok batterijvak)

### **LED-lampjes**

PJ-722/PJ-723

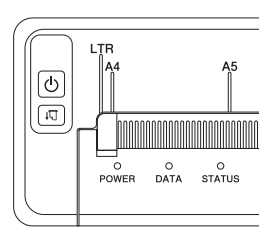

#### PJ-762/PJ-763/PJ-763MFi

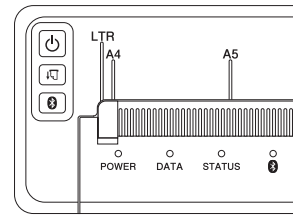

PJ-773

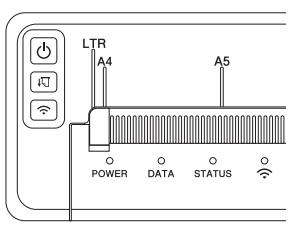

De lampjes branden en knipperen om de status van de printer weer te geven. Elk lampje kan groen, rood, oranje of blauw branden en knipperen.

### **Knopfuncties**

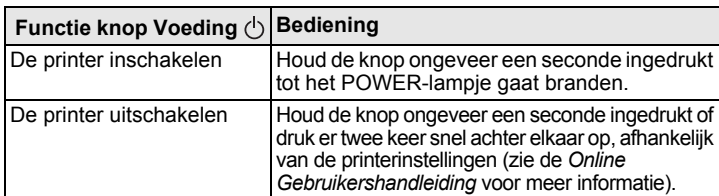

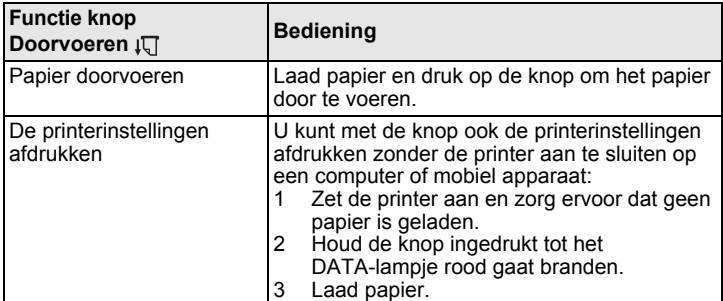

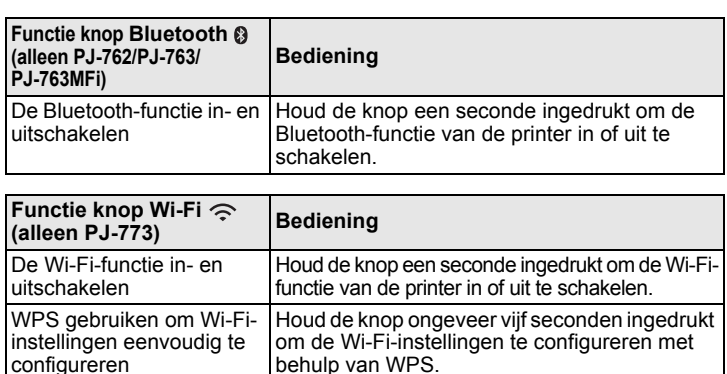

# **De oplaadbare li-ionbatterij gebruiken (optioneel)**

### **De oplaadbare li-ionbatterij plaatsen**

- **1.** Zet batterijvergrendeling 1 in de stand ontgrendeld.
- 2. Houd batterijvergrendeling 2 in de stand ontgrendeld en neem het beschermingsblok voor de contacten van de oplader uit de printer.

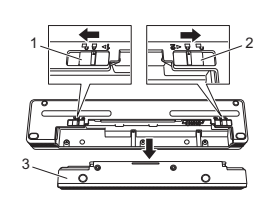

- 1 Batterijvergrendeling 1
- 2 Batterijvergrendeling 2<br>3 Beschermingsblok voo Beschermingsblok voor de contacten van de oplader
- 3. Laat batterijvergrendeling 2 los.
- Batterijvergrendeling 2 schuift terug naar de stand vergrendeld.
- 4. Plaats de oplaadbare li-ionbatterij in het batterijvak tot hij op de juiste plek wordt vergrendeld.

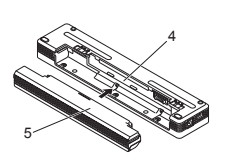

- 4 Batterijvak<br>5 Oplaadbar
- 5 Oplaadbare li-ionbatterij
- 5. Schuif batterijvergrendeling 1 in de stand vergrendeld.

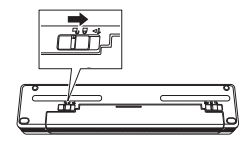

# **Verwijderen van de oplaadbare li-ionbatterij**

1. Zet de batterijvergrendelingen in de stand ontgrendeld en neem de batterij uit de printer.

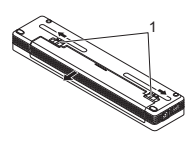

1 Batterijvergrendelingen

- 2. Plaats het beschermingsblok voor de contacten van de oplader in het batterijvak tot het op de juiste plek wordt vergrendeld.
- 3. Schuif batterijvergrendeling 1 in de stand vergrendeld.

### **Opladen van de oplaadbare li-ionbatterij**

### **OPMERKING**

- Laad de oplaadbare li-ionbatterij onmiddellijk na aanschaf op aan de hand van de volgende procedure.
- Het kan tot drie uur in beslag nemen om de oplaadbare li-ionbatterij helemaal op te laden. Met een volledig opgeladen li-ionbatterij kunnen ongeveer 600 pagina's worden afgedrukt.
- 1. Schakel de printer uit en plaats de oplaadbare li-ionbatterij.
- 2. Gebruik de netspanningsadapter en het netsnoer om de printer aan te sluiten op een stopcontact met wisselstroom, of gebruik de autolader om de printer aan te sluiten op een contact met 12 V gelijkstroom.

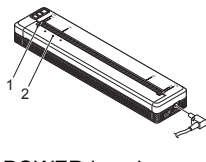

1 POWER-lampje<br>2 STATUS-lampje STATUS-lampie

3. Als de oplaadbare li-ionbatterij volledig is opgeladen, dooft het STATUS-lampje. Koppel de netspanningsadapter los van het lichtnet of haal de autolader van de gelijkstroom-aansluiting.

### **Het laden van de oplaadbare li-ionbatterij afbreken**

Koppel de netspanningsadapter los van het lichtnet of haal de autolader van de gelijkstroom-aansluiting als u het laden van de oplaadbare li-ionbatterij wilt afbreken.

### **Tips voor het gebruik van de oplaadbare li-ionbatterij**

- Laad de batterij volledig op vóór gebruik. Gebruik de batterij niet zolang hij niet helemaal is opgeladen.
- Bij donkere afdrukken raakt de batterij sneller leeg dan bij lichte afdrukken.
- Pas de afdrukdichtheid aan in het dialoogvenster van het printerstuurprogramma of in Printer Instelling Tool (zie de *Online Gebruikershandleiding*).
- Opladen van de batterij dient plaats te vinden in een omgeving met een temperatuurbereik tussen 0-40 °C, omdat de batterij anders niet wordt opgeladen en het STATUS-lampje zal blijven branden.
- Als u de printer gebruikt met de oplaadbare li-ionbatterij terwijl ook de netspanningsadapter of de autolader is aangesloten, dooft het STATUS-lampje mogelijk en wordt de printer niet meer opgeladen, zelfs als de batterij niet volledig is geladen.

### **Kenmerken van de oplaadbare li-ionbatterij**

De volgende richtlijnen helpen u de beste prestaties en de langste levensduur van uw oplaadbare li-ionbatterij te krijgen:

- Gebruik de batterij niet in een omgeving die is blootgesteld aan extreem hoge of lage temperaturen, omdat de batterij dan sneller leeg raakt; sla de batterij evenmin onder dergelijke omstandigheden op. Met name het gebruik van een bijna volle oplaadbare li-ionbatterij (voor 90% of meer opgeladen) bij hoge temperaturen leidt tot een sneller leeg raken van de batterij.
- Haal de oplaadbare li-ionbatterij uit de printer als u die gedurende langere tijd niet gebruikt.
- Sla batterijen met een capaciteit van minder dan 50% op een koele en droge plaats op, die niet is blootgesteld aan direct zonlicht.
- Laad de batterij om de zes maanden op als hij gedurende langere tijd wordt opgeslagen.

# **De printer aansluiten op externe voeding**

### **Aansluiten op een wandcontactdoos voor wisselstroom (optioneel)**

Sluit de printer aan op een stopcontact om de printer van stroom te voorzien of de oplaadbare li-ionbatterij op te laden vanaf het lichtnet.

- 1. Sluit de netspanningsadapter aan op de printer.
- 2. Sluit het netsnoer aan op de netspanningsadapter.
- 3. Steek de stekker van het netsnoer in een stopcontact in de directe omgeving (100-240 V wisselstroom 50/60 Hz).

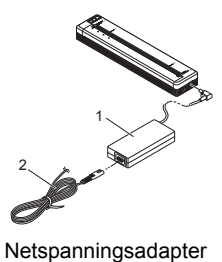

1 Netspanningsadapter<br>2 Netspoer Netsnoer

# **OPMERKING**

De netspanningsadapter en het netsnoer zijn afzonderlijk verkrijgbare accessoires. Let er bij aanschaf van de netspanningsadapter en het netsnoer op dat u van beide het type koopt dat geschikt is voor de regio waarin de printer zal worden gebruikt.

### **Aansluiten op een spanningsbron voor gelijkstroom (optioneel)**

Sluit de printer aan op een 12 V-contact in uw auto (sigarettenaansteker o.i.d.) om de printer van stroom te voorzien of de oplaadbare li-ionbatterij op te laden met de accu van de auto.

- **1.** Sluit de autolader aan op een 12 V-contact in de auto.
- 2. Sluit de autolader aan op de printer.

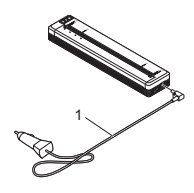

1 Autolader

### **OPMERKING**

- De autolader is een optionele accessoire.
- Het voltage dat in een auto wordt opgewekt kan variëren. De afdruksnelheid kan variëren afhankelijk van het geleverde voltage.
- Het maximum voltage is 12 V gelijkstroom.
- De stekker van de autolader is niet compatibel met andere aansluitingen dan het type 12 V-sigarettenaansteker.
- Bij het opladen van de oplaadbare li-ionbatterij met de autolader levert de gelijkstroombron mogelijk niet genoeg spanning (voltage) om de batterij volledig op te laden.

Wanneer er 9 uur zijn verstreken sinds het begin van het opladen, gaat het STATUS-lampje uit en stopt het opladen, ook al is de oplaadbare li-ionbatterij niet volledig opgeladen.

# **Software installeren op de computer of het mobiele apparaat**

Afhankelijk van het model van uw printer en de computer of het mobiele apparaat waarmee u afdrukt, zijn er meerdere mogelijkheden om af te drukken.

Raadpleeg de *Online Gebruikershandleiding* voor meer informatie en installeer zo nodig extra toepassingen op uw computer of mobiele apparaat.

### **Het printerstuurprogramma en toepassingen installeren (bij gebruik van een Windows®-computer of een Mac)**

Installeer het printerstuurprogramma, P-touch Editor en ander toepassingen op uw computer als u wilt afdrukken van uw Windows®-computer of Mac.

- 1. Ga naar onze website (www.brother.com/inst/) en download het installatieprogramma voor de software en de documenten.
- 2. Dubbelklik op het bestand downloaded.exe en volg de instructies op het scherm om de installatie uit te voeren. Selecteer de software die u wilt installeren in het selectievenster van het installatieprogramma.

### **Printerstuurprogramma's en toepassingen bijwerken**

U kunt de nieuwste versies downloaden van het Brother Solutions Center (support.brother.com/). Wij raden u aan om op de website te zoeken naar de meest recente versie van de stuurprogramma's en toepassingen.

Er is een software development kit (SDK) beschikbaar. Ga naar het Brother Developer Center (www.brother.com/product/dev/index.htm).

# **De Printer aansluiten op een computer of mobiel apparaat**

De printer kan op uw computer of mobiele apparaat worden aangesloten met een USB-kabel of via een Bluetooth-verbinding (alleen PJ-762/PJ-763/ PJ-763MFi) of een Wi-Fi-verbinding (alleen PJ-773). Raadpleeg de *Online Gebruikershandleiding* voor meer informatie.

### **Verbinding via USB**

- **1.** Controleer of de printer uit staat voordat u de USB-kabel aansluit.
- 2. Steek het printeruiteinde van de USB-kabel in de USB-poort op de zijkant van de printer.
- 3. Steek het andere uiteinde van de USB-kabel in de USB-poort van de computer.

### **Verbinding via Bluetooth (alleen PJ-762/PJ-763/PJ-763MFi)**

### **OPMERKING**

- Volg de aanbevelingen van de fabrikant van uw Bluetooth-apparaten (computers en mobiele apparaten) of Bluetooth-adapter en installeer alle benodigde hardware en software.
- ï De verbindingsinstellingen van Bluetooth blijven bewaard, ook als u de printer uitschakelt.

Voer de volgende procedure uit om de printer te koppelen met de computer of het mobiele apparaat met behulp van de software voor Bluetooth-beheer.

- **1.** Houd de knop  $\bigcirc$  (Voeding) ingedrukt om de printer aan te zetten en houd daarna de knop @ (Bluetooth) ingedrukt.
- 2. Gebruik de software voor Bluetooth-beheer op uw apparaat om de printer te detecteren.

# **Verbinding via Wi-Fi® (alleen PJ-773)**

- **1.** Houd de knop  $\widehat{\mathcal{P}}$  (Wi-Fi) één seconde ingedrukt. Het Wi-Fi-lampje  $\hat{\mathcal{P}}$  op de printer knippert blauw om de drie seconden.
- $2.$  Selecteer op uw computer of mobiele apparaat de SSID van uw printer ("DIRECT-\*\*\*\*\*\_PJ-773"). Voe zo nodig het wachtwoord in ("773\*\*\*\*\*").

### **OPMERKING**

Raadpleeg de *Online Gebruikershandleiding* voor meer informatie over Wi-Fi-verbindingen.

# **Afdrukken**

- 1. Open het document dat u wilt afdrukken op uw computer of mobiele apparaat.
- 2. Controleer of de printer op de juiste manier van voeding wordt voorzien. Gebruik een opgeladen batterij of sluit de printer aan op een spanningsbron voor wisselstroom of gelijkstroom.
- **3.** Houd gedurende ongeveer één seconde de knop  $\bigcirc$  (Voeding) ingedrukt om de printer in te schakelen.

Het POWER-lampje gaat groen branden (als de printer is aangesloten op een spanningsbron voor wisselstroom of gelijkstroom) of oranje (als u de oplaadbare li-ionbatterij gebruikt).

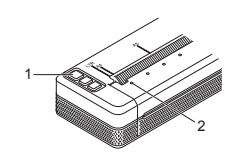

- 1 Knop (*b* (Voeding)<br>2 POWER-lampje POWER-lampje
- 4. Sluit de printer aan op een computer of mobiel apparaat via een USB-kabel, Bluetooth of Wi-Fi. Raadpleeg de *Online Gebruikershandleiding* voor meer informatie.
- 5. Laad papier. Houd het papier met beide handen recht en schuif het dan voorzichtig in de papierinvoeropening tot de rol het doorvoert naar de beginpositie. Gebruik origineel papier van Brother voor het beste resultaat.

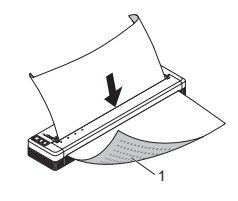

1 Afdrukzijde

#### **OPMERKING**

- Zorg ervoor dat de onderrand van het papier parallel loopt met de rol. • Slechts één kant van het papier kan worden bedrukt. Controleer het papier en laad het zo, dat de gladde, thermische kant omlaag wijst.
- Lijn papier van A4-formaat, als u dat gebruikt, uit met de A4-indicatoren op de printer. Lijn papier van Letter-formaat, als u dat gebruikt, uit met de LTR-indicatoren op de printer.

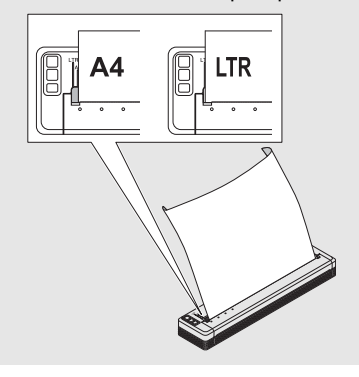

**6.** Druk af vanuit de toepassing.

Het DATA-lampje knippert groen om aan te geven dat de printer gegevens ontvangt, en dat het document wordt afgedrukt.

#### **OPMERKING**

U kunt de printerinstellingen zo nodig aanpassen in het dialoogvenster van het printerstuurprogramma of in Printer Instelling Tool. Raadpleeg de *Online Gebruikershandleiding* voor meer informatie.

# **Opmerkingen over het gebruik van papier**

U kunt de papiersoort instellen op [**Afgesneden vel**], [**Rol**] of [**Geperforeerde rol**] in het printerstuurprogramma.

#### **OPMERKING**

- U kunt rolpapier afscheuren langs de scheurbalk. Trek een rand van het uitgevoerde papier diagonaal omhoog naar de andere rand.
- \* De scheurbalk is scherp. Raak hem niet aan, om letsel te voorkomen.

#### **Vastgelopen papier verwijderen**

**1.** Til het uitvoerpaneel voorzichtig op om het te openen.

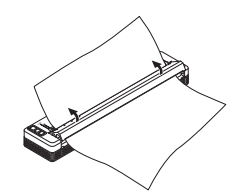

2. Trek het papier voorzichtig uit de printer in een van beide richtingen.

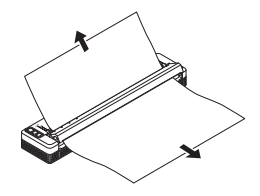

- 3. Sluit het uitvoerpaneel.
- 4. Plaats papier en druk opnieuw af.

# **LED-lampjes**

De lampjes branden en knipperen om de status van de printer weer te geven. De volgende symbolen worden in dit deel gebruikt om uit te leggen wat de betekenis is van de verschillende kleuren en patronen:

= Lampje brandt **G** = Groen = Lampje knippert **O** = Oranje **R** = Rood **B** = Blauw = Lampje brandt of knippert in een van de kleuren 

 $\parallel$ 

(Uit) = Lampje is uit

### Voorbeeld: **G**  $\cdot$   $\bullet$  = Lampje knippert groen

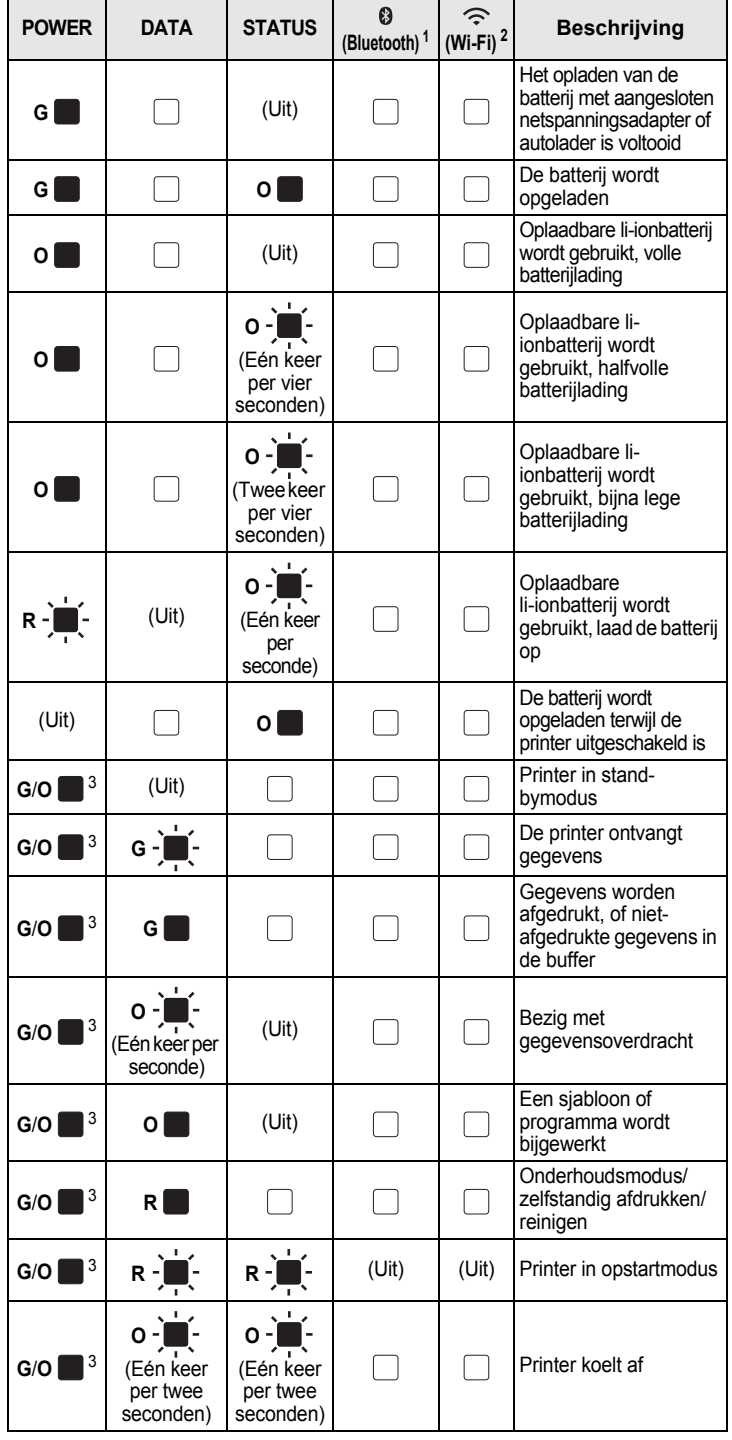

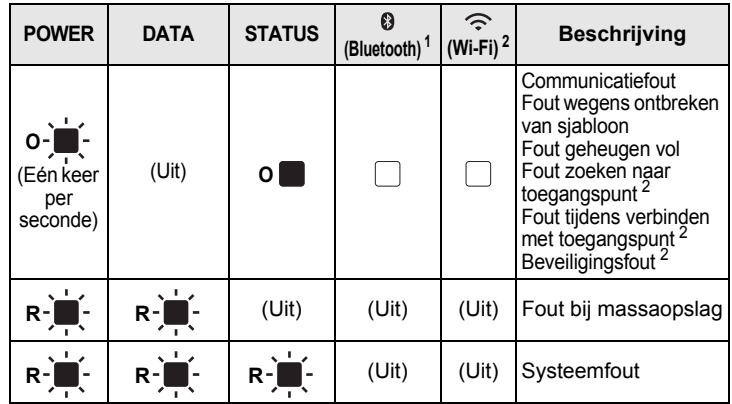

#### **Bluetooth-lampje <sup>1</sup>**

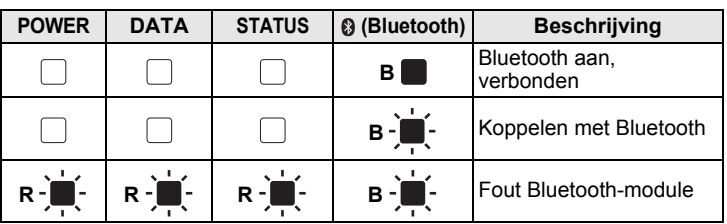

### **Wi-Fi-lampje <sup>2</sup>**

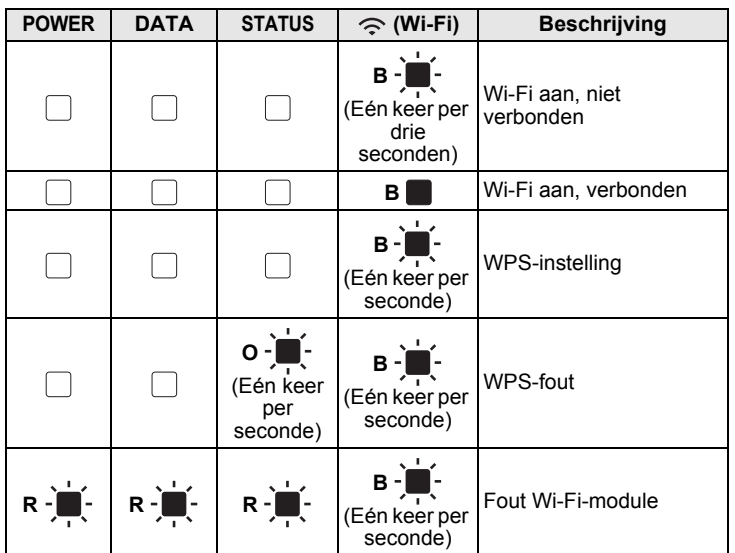

<sup>1</sup> Alleen PJ-762/PJ-763/PJ-763MFi.<br><sup>2</sup> Alleen P L773

<sup>2</sup> Alleen PJ-773.<br> $\frac{3}{4}$  Als de netsnapi

 $3$  Als de netspanningsadapter of de autolader wordt gebruikt om de printer van stroom te voorzien, brandt het lampje groen; als de oplaadbare li-ionbatterij wordt gebruikt om de printer van stroom te voorzien, brandt het lampje oranje.

# **Waarschuwingen**

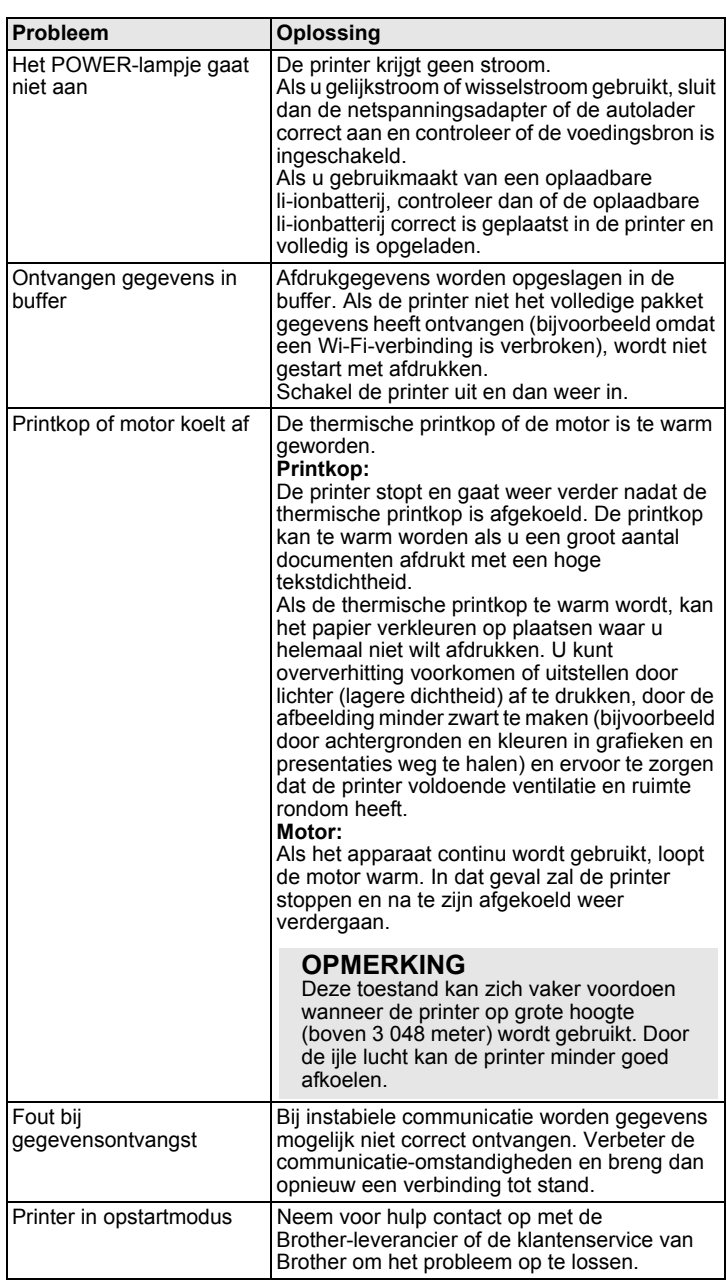

# **Problemen oplossen**

### **Papierproblemen**

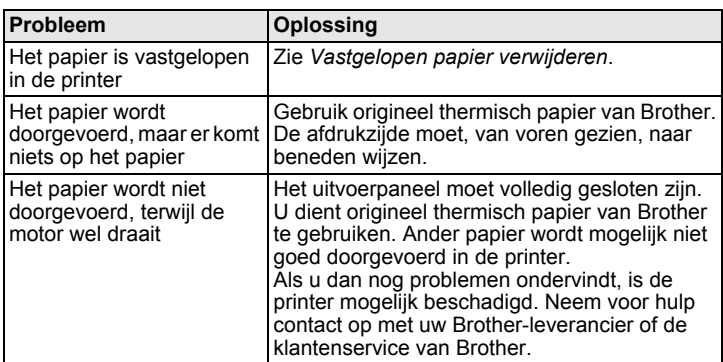

### **Afdrukproblemen**

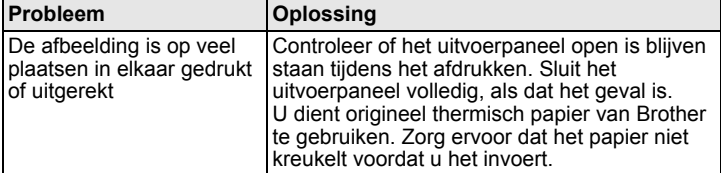

# **Pagina's worden niet afgedrukt**

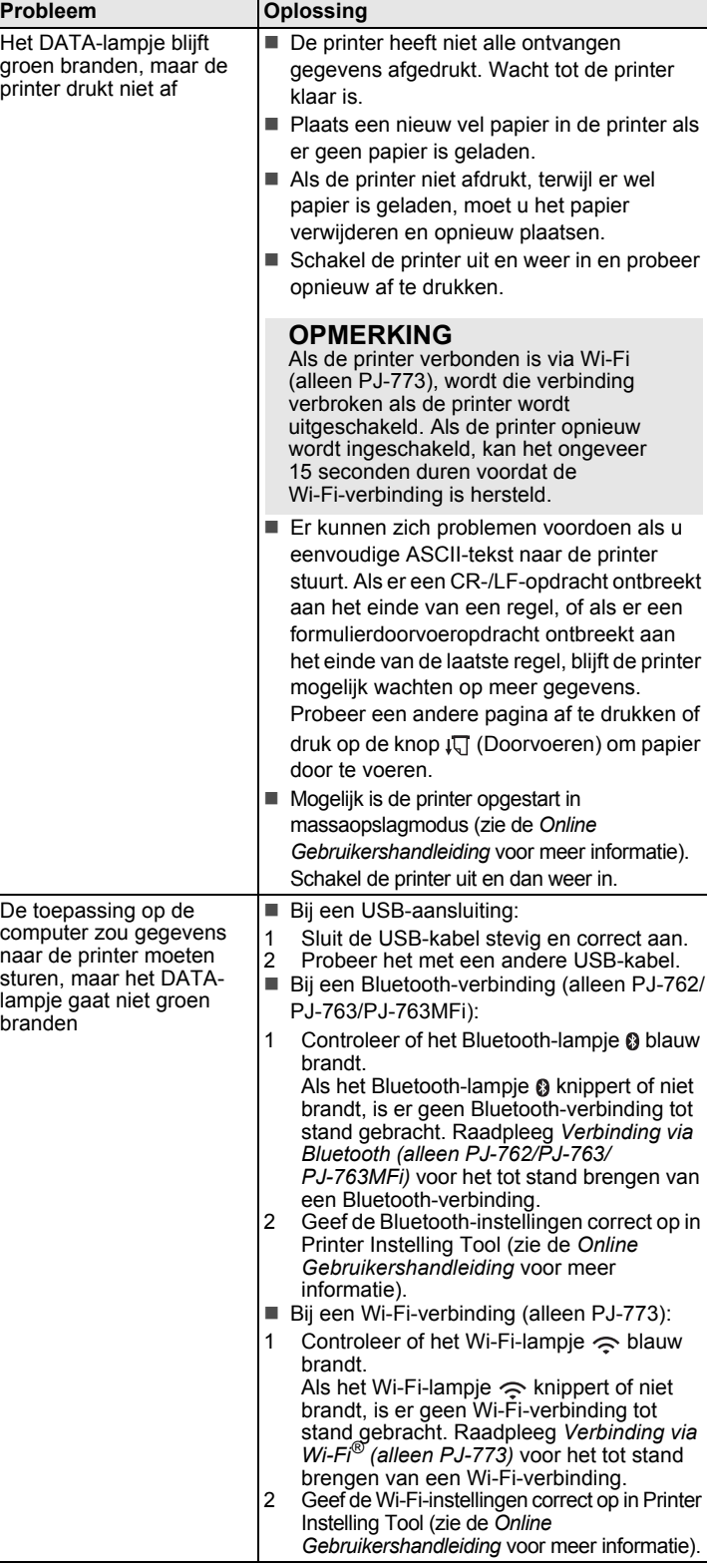

# **Pagina's worden gedeeltelijk afgedrukt**

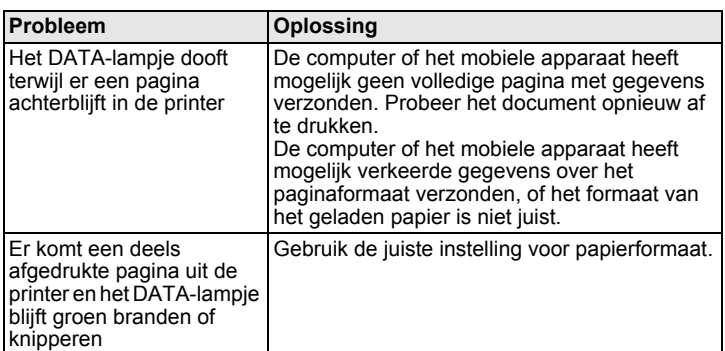

# **Printeronderhoud**

#### **De rol schoonmaken**

Vuil en stof op de rol kan tot gevolg hebben dat papier niet goed wordt ingevoerd (een scheef afdrukbeeld) en de printkwaliteit te wensen over laat (vervormd afdrukbeeld).

Voer de volgende procedure uit om de rol schoon te maken:

- 1. Zet de printer aan en zorg ervoor dat geen papier is geladen.
- $2.$  Plaats het reinigingsvel in de papierinvoeropening. De tekst "CLEANING SHEET" (reinigingsvel) dient rechtop te staan en leesbaar te zijn vanaf de voorkant van de printer. De rol trekt het reinigingsvel naar de beginpositie.

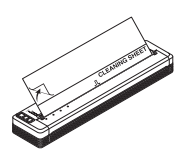

3. Verwijder het schutpapier van de bovenste helft van het reinigingsvel, zoals weergegeven.

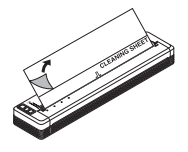

#### **OPMERKING**

Verwijder het schutpapier niet van de onderste helft van het reinigingsvel.

**4.** Houd de knop  $\iota \sqrt{\iota}$  (Doorvoeren) langer dan twee seconden ingedrukt. Het papier wordt doorgevoerd en het reinigingsvel wordt uitgeworpen.

#### **De behuizing van de printer schoonmaken**

Veeg de behuizing van de printer af met een droge doek. Bevochtig de doek niet en zorg ervoor dat er geen water in de printer komt. Gebruik geen benzol, alcohol, thinner of schoonmaakmiddelen die schurend, alkalisch of zuur zijn. Dergelijke schoonmaakmiddelen kunnen de behuizing van de printer aantasten.

# **Productspecificaties**

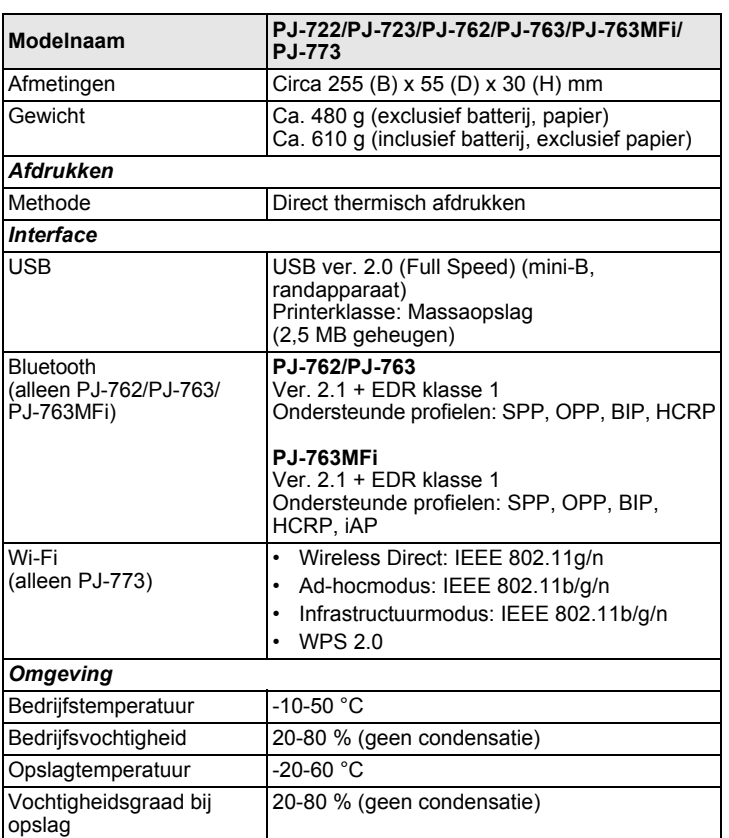

# **Printerinstellingen controleren**

Met deze functie drukt u een rapport met printerinstellingen af op Letter-formaat zonder de printer aan te sluiten op een computer of mobiel apparaat. (Het rapport past op papier van A4-formaat.)

#### **OPMERKING**

In het printerrapport staat de volgende informatie: De programmaversiegegevens, apparaatinstellingsgegevens, serienummer, Bluetooth-instellingsgegevens (voor PJ-762, PJ-763 of PJ-763MFi) en Wi-Fi-instellingsgegevens (alleen PJ-773).

Ga als volgt te werk om het rapport met printerinstellingen af te drukken:

- **1.** Zet de printer aan en zorg ervoor dat geen papier is geladen.
- **2.** Houd de knop  $\iota\mathbb{U}$  (Doorvoeren) ingedrukt tot het DATA-lampje rood gaat branden.
- 3. Plaats een vel origineel thermisch papier van Brother in de papierinvoeropening van de printer. Het rapport wordt automatisch afgedrukt; daarna keert de printer terug naar de stand-bystand.

# **Internetadressen**

Brother website wereldwijd: www.brother.com

Brother Developer Center: www.brother.com/product/dev/ Ga naar het Brother Solutions Center voor FAQ's (veelgestelde vragen), tips om problemen op te lossen en updates voor stuurprogramma's en toepassingen: support.brother.com/